# 介護ロボット導入支援事業補助金 事前エントリー等について

# 目次

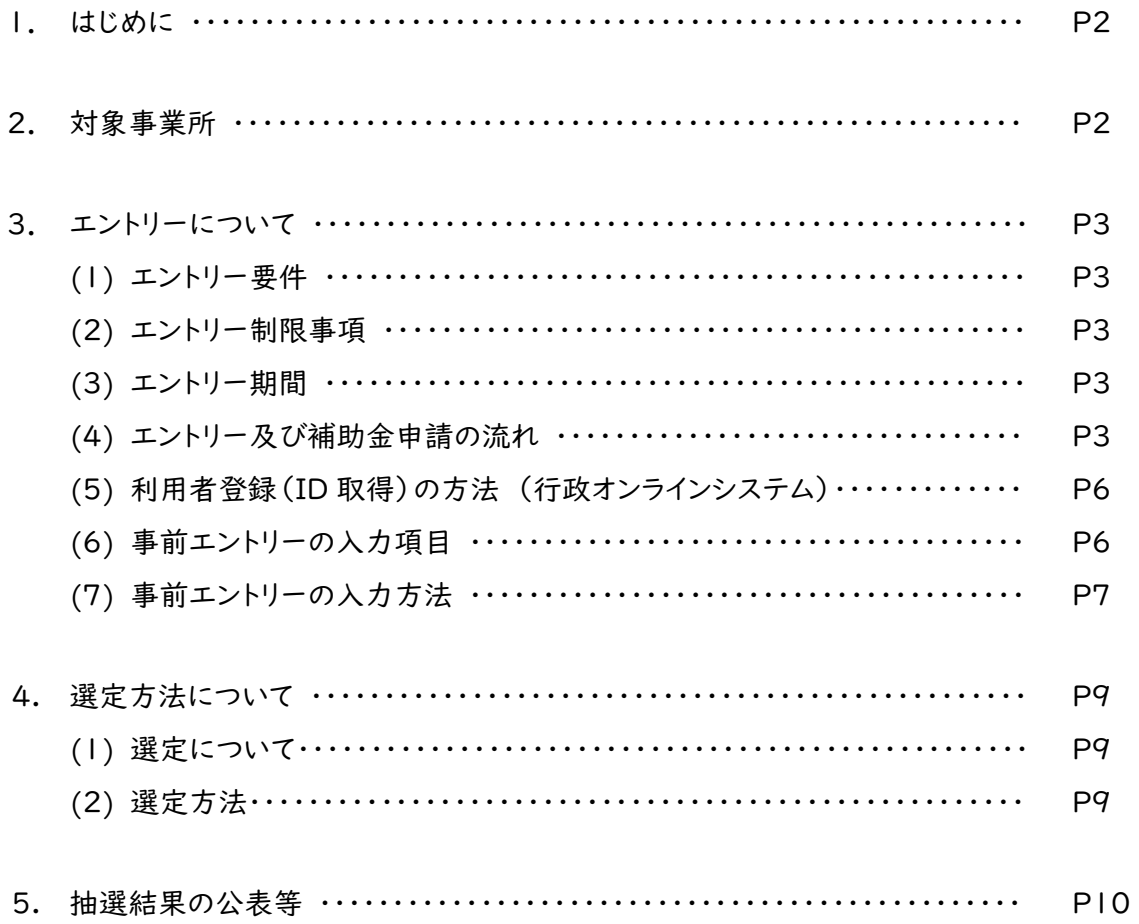

## 1. はじめに

今和5年度介護ロボット導入支援事業補助金については、Web による「事前エントリー制」を採用しま す。

また、エントリーの総額が予算額を超過した場合は、予算額の範囲内において、抽選にて事業所を選 定し補助の対象としますが、今年度は介護ロボットを広く普及させるため、「過去の補助金交付の有無」 「介護ロボットの導入履歴」など、抽選に係る優先選定事項を定めました。

(詳しくは P9 「4. 選定方法について」 をご確認ください。)

詳細につきましては、本書をご覧いただき、エントリーをお願いいたします。

## 2. 対象事業所

介護保険法による指定を受け、大阪府内で介護サービスを提供する事業所

(居宅介護支援事業者、介護予防サービス事業者は除く)

なお、下記の事業所であっても、選定される介護ロボット機器によっては補助対象外となる場合があり ます。

また、対象外となる機器等、事前にご確認いただきたい事項をまとめましたので、ホームページに掲載 している、「エントリーの前に必ずご一読いただきたい注意事項」を必ずご確認ください。

### <施設・居住系サービス>

j

- ●介護老人福祉施設 (併設型短期入所生活介護を含む)
- ●介護老人保健施設 (併設型短期入所療養介護、及び通所リハビリテーションを含む)
- ●介護療養型医療施設 (併設型短期入所療養介護を含む)
- ●介護医療院 (併設型短期入所療養介護を含む) (単独型) 短期入所生活介護、
- ●(単独型) 短期入所療養介護 ●特定施設入居者生活介護 ●小規模多機能型居宅介護
- ●看護小規模多機能型居宅介護 ●認知症対応型共同生活介護
- ●地域密着型特定施設入居者生活介護 ●地域密着型介護老人福祉施設入所者生活介護 ※ 養護老人ホーム、 軽費老人ホーム、 有料老人ホーム、 サービス付き高齢者向け住宅は、

「特定施設入居者生活介護」 の指定を受けている場合のみ対象となります。

## j <在宅系サービス> ●訪問介護 ●訪問入浴介護 ●訪問看護 ●訪問リハビリテーション ●通所介護 ●通所リハビリテーション ●定期巡回・随時対応型訪問介護看護 ●夜間対応型訪問看護 ●地域密着型通所介護

## 3. エントリーについて

## (1) エントリー要件

厚生労働省委託事業 「介護ロボットの開発・実証・普及のプラットフォーム事業」 で ATC エイジレ スセンターが令和5年6月 16 日に実施した 「介護ロボット・ICT活用支援セミナー」 を受講してい ること。(動画視聴も可)

**↓ 動画視聴される方はこちら ↓** (動画視聴期限:R5.9.30 まで)

ATC エイジレスセンターホームページ :[https://www.ageless.gr.jp/20230616\\_movie](https://www.ageless.gr.jp/20230616_movie) 

※エントリー入力時、「受講(視聴)日」、及び「受講(視聴)した方の氏名」を入力していただきます。 ※また、セミナー受講(視聴)後、事業所内で「課題分析」を行い、導入する介護ロボットの種別等を ご検討いただき、機種、台数等を決定の上、エントリーまでに「見積書」を取り寄せてください。 エントリー入力時、見積金額を元に補助対象経費の入力を行っていただきますが、見積書を徴取す ることなく、単に介護ロボット等のそれぞれの上限額を入力することのないようお願いします。(抽選 結果に影響するため)

### (2) エントリー制限事項

- ●1法人あたり、2事業所まで
- ●1事業所あたり、2計画(※)まで

※計画…(導入)計画のこと。

交付申請時に提出していただく書類で、介護ロボットの導入に際し、介護ロボット導入 に至る経緯(現状、課題、解決策)や、導入後の活用計画等を記入いただくものです。 1 事業所ごと、1機種(製品)ごとに1計画を作成していただきます。

※ 通信環境整備は「Wi-Fi、インカム、介護記録ソフトウェア等」を複数導入しても 1計画です。

### (3) エントリー期間

令和5年8月 23 日(水) 10:00 ~ 9 月 6 日(水) 18:00 まで

### (4) エントリー及び補助金申請の流れ

- ① 法人内で「介護ロボット補助金担当者=エントリー担当者」を1人決定
- ② エントリーする事業所を選定 (2事業所まで)

エントリーを希望する事業所が

- ●セミナーを受講しているか。((1)エントリー要件を満たしているか)
- ●補助金の交付を受けたことがあるか
	- (ホームページ内の Excel「補助事業所一覧」で、過去(H30~R4)の補助実績を

事業所番号 で検索し、実績がある場合は「ロボット種別」を確認してください。)

●いずれかの介護ロボットを導入しているか(自己負担で導入したものを含む) を確認し、法人内での優先順位をつけてください。

(例) 1 位:A 事業所(セミナー受講済、補助歴なし、介護ロボット未導入) 2 位:B 事業所(セミナー受講済、補助歴あり、介護ロボット既導入)

### ③ 補助対象経費の確認

(必ず見積書を徴取の上、補助対象外経費が含まれていないか、HP 掲載(「補助対象経費」 と「補助対象外経費」)、及び「Q&A」で確認してください。 ※補助対象外経費及び消費税を除いた額の入力が必要です。

- ④ 事業所ごとの補助率(※1)の確認 (1/2 または 3/4)
- ⑤ 機器1台あたり、1事業所あたりの上限額<mark>(※2)</mark>の確認 補助対象経費に補助率をかけた金額(千円未満切捨て)が、機器等の上限額を超過していな いか確認してください。

1事業所あたりの上限額を超過した場合は、台数等を減らして調整してください。

- ⑥ エントリー期間内に、下記「(5) 利用者登録(ID 取得)の方法」を参照の上、エントリーに必要 な ID(メールアドレス)と、パスワード(8文字以上の半角文字列)を設定してください。(ID と PW がないとエントリーできません。)
- ⑦ エントリー期間内に⑥で ID と PW を設定した法人担当者が、同システムで事業所毎に1回、 下記(6) (7)を参照の上、必要事項を入力してエントリーしてください。(1事業所 2 計画まで) (エントリー入力後、1事業ごとに8桁の申込番号が付与されます。行政オンラインシステムの「マ イページ」で番号は検索できますが、念のため、画面印刷もしくは画面の保存をお願いします。)
- ⑧ エントリー期間終了後、大阪府にてエントリー内容を確認・検証 (エントリー内容に誤りがある場合は差戻し等を行う場合があります。詳しくは P8 の【注意】をご 確認ください。)
- ⑨ エントリー事業所の中から、補助対象事業所を選定 (詳しくは、P9 「4. 選定方法について」をご確認ください。)
- ⑩ ホームページ上で結果発表 (8桁の申込番号で検索していただきます。)
- ⑪ 当選した施設は交付申請書類を作成し、受付期限までに提出してください。 (交付申請書類受付期間:9月中旬から 10 月上旬まで)
- ⑫ 大阪府による交付申請書類の審査
- ⑬ 11 月中旬から 11 月下旬までに交付決定を行い、交付決定通知書を郵送。 (対象外機器、対象外施設の場合は「不交付」決定を郵送します)

#### <介護ロボット、通信環境整備 共通> (※1) 補助率

1機器、1事業所につき補助対象経費の 1/2 又は 3/4 (以下の要件を満たす介護事業所の補助率は 3/4 )

## <補助率 3/4 の要件>

j

 $\overline{\phantom{0}}$ 

<mark>ソフト</mark>」の3点を活用し、従前の介護職員等の人員体制の効率化を行うとともに、利用者のケ 事業所毎に、少なくとも「<mark>見守りセンサー</mark>、インカム・スマートフォン等の<mark>ICT機器、介護記録</mark> アの質の維持・向上や職員の休憩時間の確保等の負担軽減に資する取組を行うことを予定 していること。

(令和5年度で、3点を導入予定で要件を満たす場合、補助率 3/4 で計算して差し支えあり ませんが、導入実績が確認することができなかった場合は、補助率 1/2 で交付確定しますの でご注意ください)

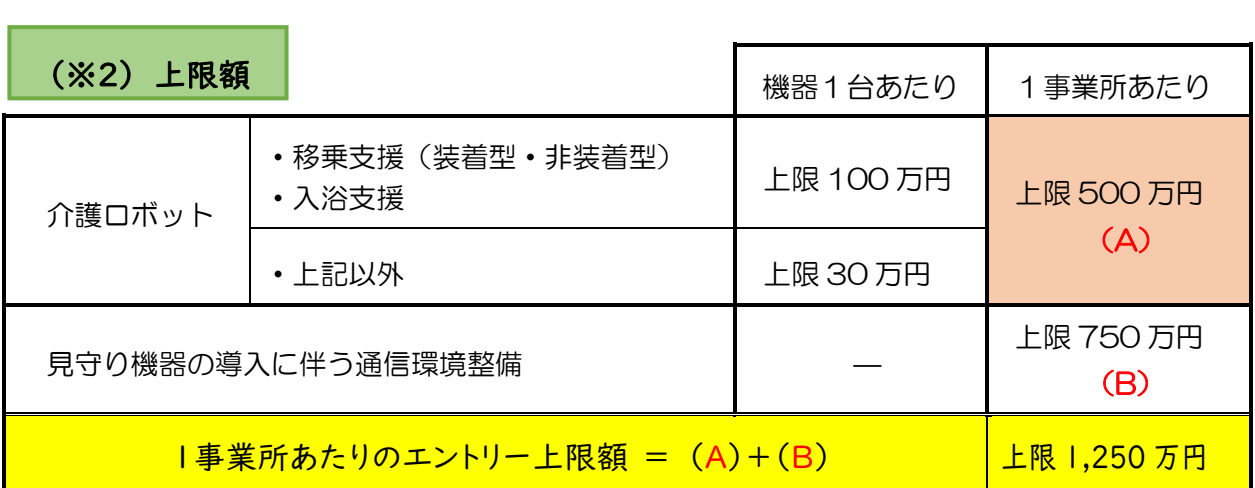

(例) いずれも、補助対象外経費、及び消費税は除く。 なお補助率は 1/2 で計算し、千円未満切捨てしたもの

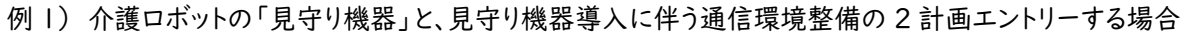

| <mark>計画  </mark> 見守り |  |  |  | <sup>@</sup> 80,000 円 × 60 台 × 1/2 = 2,400,000 円   ≤ 5,000,000 円 |  |  |
|-----------------------|--|--|--|------------------------------------------------------------------|--|--|
|                       |  |  |  |                                                                  |  |  |
|                       |  |  |  | 2 計画の合計 4,150,000円 ≦ 12,500,000円                                 |  |  |

例 2) 介護ロボットの「移乗介護」と「入浴支援」の 2 計画エントリーする場合

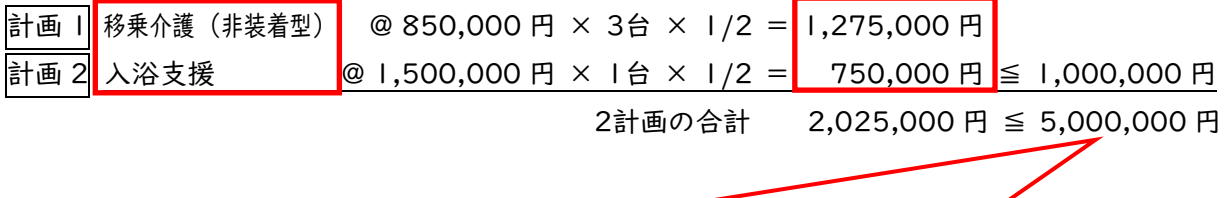

介護ロボットのみで2計画ある場合でも上限は 500 万円です。(A) 500 万円を超える場合は、500 万円以内になるように台数調整してエントリーしてください。

- 【注意】 \*\*\*\*\*\*\*\*\*\*\*\*\*\*\*\*\*\*\*\*\*\*\*\*\*\*\*\*\*\*\*\*\*\*\*\*\*\*\*\*\*\*\*\*\*\*\*\*\*\*\*\*\*\*\*\*\*\*\*
	- ●過去に本補助金の交付を受け介護ロボットを導入した事業所がエントリーする場合は、導入した 機器以外の種別(※)でなければエントリーできません。
		- (※)種別とは、介護ロボットの分野であり、「移乗支援」、「見守り」等のこと。
	- ●広く事業所に分配する観点から、複数業者からの見積りを徴取し、1事業所あたりの単価をなる べく抑えていただくようお願いします。

\*\*\*\*\*\*\*\*\*\*\*\*\*\*\*\*\*\*\*\*\*\*\*\*\*\*\*\*\*\*\*\*\*\*\*\*\*\*\*\*\*\*\*\*\*\*\*\*\*\*\*\*\*\*\*\*\*\*\*\*\*\*\*\*

### (5) 利用者登録(ID 取得)の方法(行政オンラインシステム)

ホームページ上の URL(法人(担当者)登録はこちら)をクリックし、「大阪府行政オンラインシステム」 を開きます。

画面右上の新規登録をクリックし、「事業者として登録する」を選択の上、「利用規約に同意します」に チェックを入れ、「利用者の登録を開始する」をクリックしてください。

- ① メールアドレスの登録 (必須) ※入力したメールアドレスは、利用者 ID となります。 登録後、入力したメールアドレスに登録用の認証コードを記載したメールが届きますので、「認証コ ード」を入力して、「認証コードを確認する」をクリックしてください。 ※迷惑メール対策設定をしている場合は、メールが届かない場合がありますので、 「@gbox.pref.osaka.lg.jp」 ドメインからのメールが受信できるように設定してください。
- ② パスワードは、以下の条件を 2 つ以上満たす 8 文字以上の半角文字列を入力してください。 (必須)
	- 1) 英字(大文字)
	- 2) 英字(小文字)
	- 3) 数字
	- 4) 記号
- ③ 必須となっている箇所のみ入力してください。 なお、「法人名/事業者名」欄は「法人名」のみ入力してください。 ※施設・事業所名ではありません。
- ④ 入力が完了したら、「入力内容を確認する」をクリックし、入力内容に誤りがないかチェックの上、 「登録する」をクリックし、最後に「OK」をクリック。 なお、パスワードがわからなくなった場合、当課で確認することはできません。ログイン画面の「パス ワードを忘れた方はこちら」 から、パスワードの再設定手続きを行ってください。

## (6) 事前エントリーの入力項目

- 1~7. ●法人種別 ●法人名 ●法人担当者名 ●法人担当者メールアドレス ●法人担当者電話番号
- 8. 法人で今年度エントリーする介護施設・事業所数 (事業所数をプルダウンから選択)
- 9. 介護サービス種別 (プルダウンから選択)
- 10~11. 介護施設・事業所の名称、及びフリガナ
- 12. 介護施設・事業所の住所 (郵便番号検索あり)
- 13. 法人内での優先順位 (1位か2位を選択)
- 14~15. セミナー受講者の氏名、受講日を入力
- 16. 介護ロボットの導入状況(①から③のうち、1つを選択)
	- ① 「過去に本補助金の交付を受けたことがなく、介護ロボットを導入していない」
	- ② 過去に本補助金の交付を受けたことはないが、自己負担等でいずれかの介護ロボットを 導入したことがある」
	- ③ 「過去に本補助金の交付を受け介護ロボットを導入したことがあるが、今回の申請は導 入した介護ロボットの種別以外の機器を導入する。

※ 計 画 数 分 、入 力

1事 業 所 あ た り 2<br>計 画 ま で 入 力 で き ま す 。

し て く

だ さ い 。

17~22. 補助率の確認等 (1/2、または 3/4 を選択)

23. 計画数 (1計画または 2 計画を選択)

次へ進む をクリック ↓

・介護ロボット、通信環境整備の種別

(「移乗介護(装着型)」等、9つの中から選択)

(介護ロボット機器を選択した場合)

・機器等の上限額 (基準額3つのうち、いずれかを入力)

・導入予定台数

(通信環境整備を選択した場合)

・機器等の上限額 (基準額3つのうち、いずれかを入力)

・通信環境整備の内容 (Wi-Fi、インカム、システム連動) ※複数選択可

・補助対象経費(購入又はリース予定額) ※補助対象外経費、及び消費税を除いた額

・補助対象経費に補助率を乗じた額 【A】 (自動計算により確認のみ)

※計算後の金額が表示されない場合は、 の中をクリックしてください。

- ・機器に対する上限額【B】 (自動計算により確認のみ)
- ・補助所要額= エントリー金額 (交付申請金額の上限となります)

【A】と【B】を比較して低い方の額を入力

※介護ロボットの場合は 【A】・【B】及び1事業所当たりの

上限額(500 万円)を比較して一番低い額を入力。

2計画目がある場合は 次へ進む をクリックして、「介護ロボット、通信環境整備の種別」以降、 入力してください。

## (7) 事前エントリーの入力方法

- ① ホームページ上の「エントリー入力画面はこちら」の URL をクリック
- ② 「大阪府行政オンラインシステム」の画面、右上にある ログイン をクリック
- ③ 「申請できる手続き一覧」の事業者向け手続き を選択
- ④ 「キーワード検索」で ロボット と入力
- ⑤ 「検索」ボタンをクリックして、「介護ロボット導入支援事業補助金交付にかかる事前エントリー」 を選択
- ⑥ 次へ進む をクリック
- ⑦ 事業所ごとに、計画数分、入力し、最後に事業所の申請金額の確認が出てくるので、誤りがなけ れば、「この金額でエントリーする」を選択して、次へ進む をクリック。
- ⑧ 「申請内容の確認」画面が表示されるので、エントリー内容を確認し、修正がなければ 申請す るをクリック。修正がある場合は、画面右端の 修正する ボタンをクリックして修正。
- ⑨ 「申請してよろしいですか」とポップアップ画面が出てくるので OK をクリック。
- ⑩ 申請の完了画面になり、8桁の申込番号(事業所毎)が表示(付与)される。
- ⑪ 2事業所目の入力は、「ホームに戻る」をクリックして、上記③から進めてください。

A.申請した内容を確認する場合

- ① システムのトップ画面にある「マイページ」の「もっと見る」をクリック。
- ②「利用者メニュー」のうち、申請履歴一覧・検索|を選択
- ③ 申込番号や申請状況が確認できる。(2事業所エントリーすると、申込番号は2つ)
- B.エントリーした内容を取下げる場合 (1事業所すべてが取下げになります)
	- ① A の①~③まで進み、取下げを行う申請をクリック
	- ② 「申請内容照会」 画面の最下部にある この申請を取下げる をクリック
	- ③ OK をクリック
- C.申請内容を修正(変更)する場合

申請したデータを「修正」することはできません。一旦、エントリーの取下げを行い、取下げた申 請を修正して、新たに申請してください。(この場合、申込番号は変わります。)

- ① B の①~③まで進み、取下げした申請をクリック
- ② 「申請内容照会」 画面の最下部にある 申請内容を使用して新しく申請する をクリック
- ③ 次へ進む をクリック
- ④ 取下げした内容が申請内容に残っているので、修正して再度申請を行う。

【注意】 \*\*\*\*\*\*\*\*\*\*\*\*\*\*\*\*\*\*\*\*\*\*\*\*\*\*\*\*\*\*\*\*\*\*\*\*\*\*\*\*\*\*\*\*\*\*\*\*\*\*\*\*\*\*\*\*\*\*\*

修正が必要な申請をエントリーした(残した)まま、新たに同じ内容で申請(重複エントリー)す ることは絶対にしないでください。

- 府で審査し、
	- ●エントリーが重複している(法人や事業所の複数の担当者からエントリーしている)
	- ●「補助施設一覧」で補助金の交付を受けた実績があるにもかかわらず、「補助金を受けたこ とがない」を選択している
	- ●エントリー金額が補助上限額を超過している
	- ●1法人で3事業所以上エントリーしている
	- ●金額の桁誤り

等がある場合、差戻し、却下等する場合があります。審査完了の場合も含め、メールでお知らせし ますので、どの状態なのかを「行政オンラインシステム」で確認してください。

|差戻しの場合は、「修正」 して再申請することが可能ですが、必ずしも|差戻し|を行うとは限りま せんので、法人で誤りがないか十分に確認を行ってください。

その他システムで不明な点がある場合は、行政オンラインシステムページ上部の「よくあるご質 問」を参照ください。

\*\*\*\*\*\*\*\*\*\*\*\*\*\*\*\*\*\*\*\*\*\*\*\*\*\*\*\*\*\*\*\*\*\*\*\*\*\*\*\*\*\*\*\*\*\*\*\*\*\*\*\*\*\*\*\*\*\*\*\*\*\*\*\*

## 4. 選定方法について

## (1) 選定について

エントリー期間終了後、データ等の確認(重複の有無等)を行い、

- ●エントリーの総額が府の予算額(300,583千円)の範囲内の場合 エントリーした事業所のすべてを交付申請の対象とします。
- ●エントリーの総額が府の予算額を超過した場合 以下(2)選定方法により選定します。

## (2) 選定方法

補助の対象を選定するにあたっては、以下のいずれかの条件を満たす介護事業所とし、ア・イ・ウの順 に優先して選定することします。

- ア 過去に本補助金の交付を受けたことがなく、介護ロボットを導入していない事業所
- イ 過去に本補助金の交付を受けたことはないが、自己負担等でいずれかの介護ロボットを導入した ことがある事業所
- ウ 過去に本補助金の交付を受け介護ロボットを導入した事業所で、導入した介護ロボットの種別以 外の機器を導入する事業所

### 【選定にかかる抽選】

エントリーの総額が予算額を超過した場合は、以下①から⑥の項目ごとに順に選定し、予算額を超過 した項目において抽選を行う。

⓵アの条件を満たし、法人内順位が1位の事業所 ⓶アの条件を満たし、法人内順位が2位の事業所 ③イの条件を満たし、法人内順位が1位の事業所 ④イの条件を満たし、法人内順位が2位の事業所 ⑤ウの条件を満たし、法人内順位が1位の事業所 ⑥ウの条件を満たし、法人内順位が2位の事業所

## 5. 抽選結果の公表等

抽選結果は9月上旬から 9 月中旬に、府のホームページに下記[掲載例]のとおり、事業所ごとの 申込番号を優先順位順に掲載し、予算の範囲内までの順位をお知らせします。(エントリー時に入力 されたメールアドレスあて、掲載のお知らせをメールで送信します。)

法人担当者は申込番号で検索をかけ、各事業所の順位を確認し、申請可能な順位までの事業所 の交付申請書類を作成してください。(2事業所とも該当する場合は、事業所ごとに交付申請書(様式 1号)を作成してください。)

※ただし、エントリー入力時の金額や台数を上回る申請はできませんのでご注意ください。

[掲載例] エクセル表

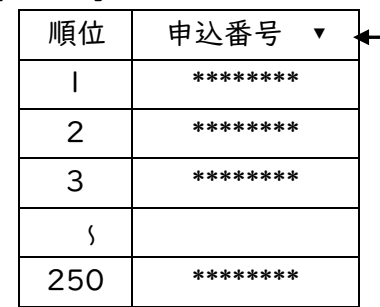

優先順位の抽選結果はこのように掲載します。 法人担当者は各事業所の順位を確認してください。 【検索方法】 この行に「フィルタ」をかけますので、「申込番号」の 「▼」をクリックし、検索欄に事業所の申込番号を入 力し Enter を押して順位を確認してください。

「抽選の結果、優先順位1位から〇位までの事業所が予算の範囲内です。法人担当者は〇位まで の事業所の交付申請を取りまとめて、10月●日までに府の担当者あて郵送してください。

なお、交付申請書類受付期間内【令和5年9月中旬以降、10月上旬(別途案内)】に

- ●交付申請のExcelデータを、「介護ロボット専用アドレス」あて、メールで送信
- ●交付申請書類一式を、府の担当者あて郵送

してください。(詳しくは、ホームページ掲載の「申請の手引き」をご参照ください。)

「交付決定通知」は11月中旬から11月下旬に法人担当者あて郵送します。(補助対象外の場合は 「不交付決定通知」)をお送りします。

また、交付決定は「法人あて」に行います。1法人で2事業所の交付申請があった場合、事業所ごとに 交付決定するのではなく、2事業所まとめて1件の交付決定となりますのでご承知おきください。

なお、結果の公表後、事業の中止、年度内に納品が間に合わない、補助率 3/4 の要件を満たさない 等で、予算に残額が生じる場合は、優先順位順に、法人担当者あて交付申請書類の提出を依頼します。 (2月下旬まで交付決定の可能性があります。)